## **How torequest a presentation**

## Visit MyMU and Select Handshake from the Services menu

If logging in for the first time, please activate your account

- Click **"Career Center" on the left-hand menu**, then 1. **"Appointments"**.
- 2. Select the **"Schedule a New Appointment"** box.

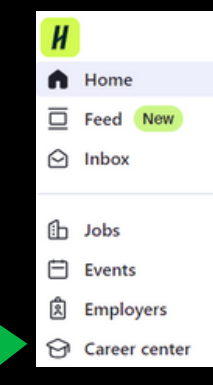

3. Select the **"FACULTY ONLY"** category.

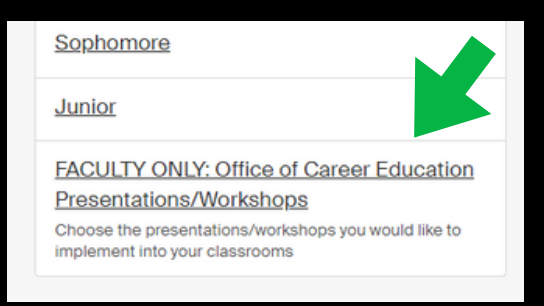

4. Choose which Presentation Type you would like to request. Please read the description carefully to determine the best type for your group.

**Note: If you would like more than one presentation, you must request them separately as different appointments.**

5. You can now navigate to the day you would like your presentation to take place. Please select the time slot that begins with your class start time. *Example: A class meeting from 9:30-10:20 would select the time slot 9:30-10:00*. **Your presentation will be adjusted to your actual class time when it is approved by the Career Coach.**

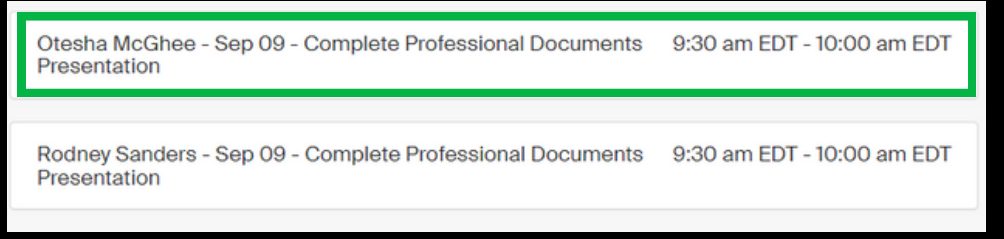

6. Answer the required questions and select **"Request"**.

**Your request will be reviewed and you will receive a confirmation email from Handshake to add the event to your calendar. We look forward to connecting with your group!**

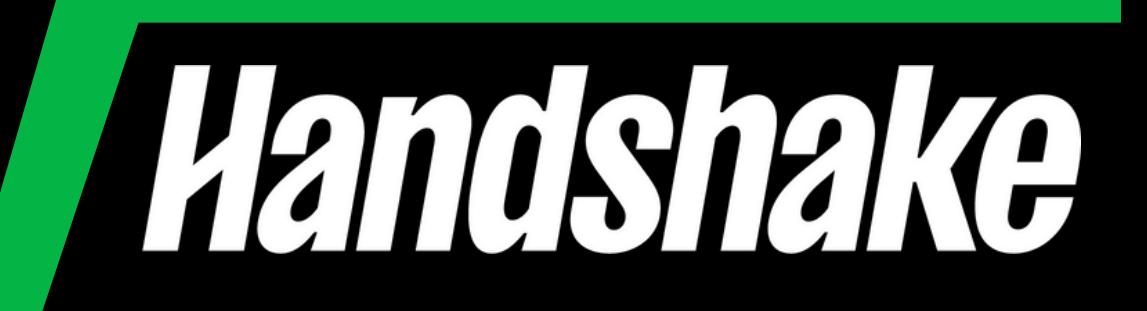